# **Reporting Portal Tip Sheets**

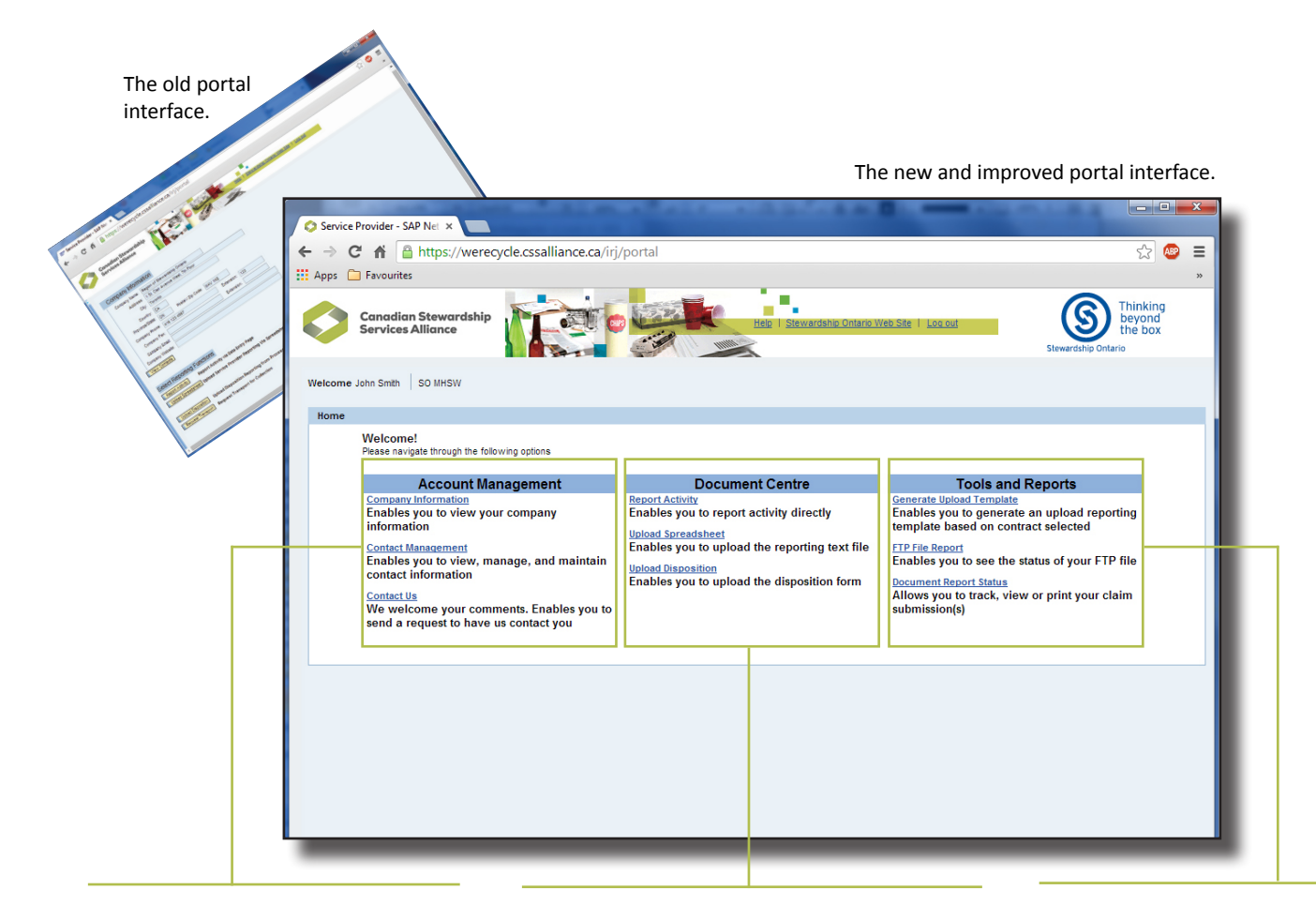

**Account Management Centre**<br>- Click Company Information to<br>review information about your<br>company or municipal program. – Click Company Information to review information about your company or municipal program. Click Contact Management to manage the roles of individual contacts, or Contact Us at Stewardship Ontario.

**2** Document Centre – Click Report Activity<br>to enter data, Upload Spreadsheet to<br>upload the data generated from a pre-<br>formatted spreadsheet, or Upload Disposition to enter data, Upload Spreadsheet to upload the data generated from a preformatted spreadsheet, or Upload Disposition to enter data using an online form.

**3** Tools and Reports Centre –<br> **3** Generate an Upload Spread<br> **3** An FTP File Report, or choose Generate an Upload Spreadsheet, review the status of an FTP File Report, or choose Document Report to view and print a claim summary.

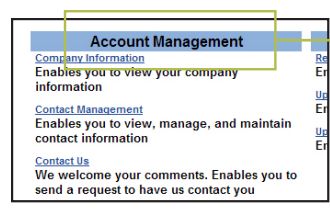

## **Manage your account**

The Account Management Centre is where you review company or municipal program information, manage and maintain company or municipal program contacts, or contact program representatives with any question you have.

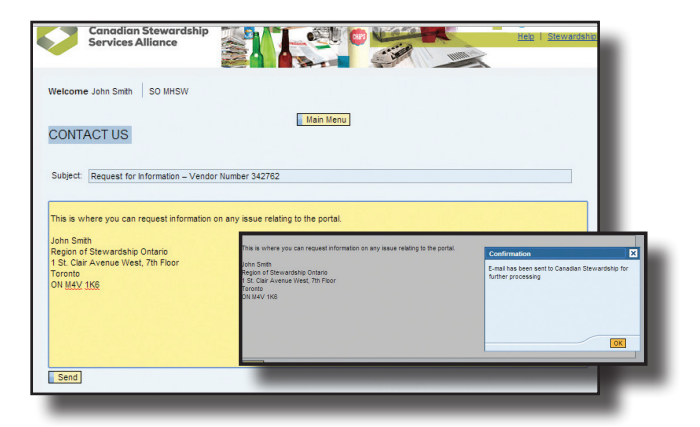

#### **Contact Us**

The new **Contact Us** text field offers a place to ask any questions you may have. After you have typed a message above your name, click the yellow **Send** icon. The message will be delivered to the representative who is best able to answer your question. A Confirmation window will appear when the message is delivered. Click the **OK** icon to close the Confirmation window.

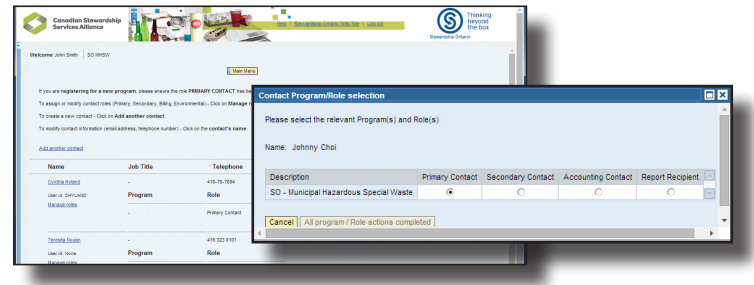

#### **Contact Management**

If you are a Primary Contact and want to change someone's contact information, click the person's **name.** Enter new information in the white text fields. Click the **Manage Roles** link under the person's name to assign roles as a Primary Contact, Secondary Contact, Accounting Contact, or Report Recipient. Only the Primary Contact can make changes.

A **Primary Contact** will receive Purchase Order information and invoices, and can manage other roles. A **Secondary Contact** is assigned to act in the Primary Contact's absence. The **Accounting Contact** is responsible for accounts payable or receivable. A **Report Recipient** receives reports but cannot submit reports or data.

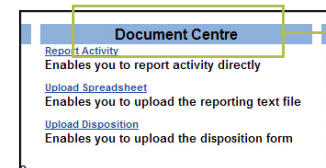

1**Select a Contract Number** – Use the dropdown menu to select the contract for which you

**P** Enter Information<br>
– Click a white<br>
information. Text fields – Click a white text field to enter

marked with \* must be completed. Blue text fields are filled auto-

are reporting.

## **Report your data**

The Document Centre is where you enter activity data, upload a formatted spreadsheet, or upload a disposition form. Remember to save your data frequently. If you do not enter any new data for 20 minutes, any unsaved changes will be lost!

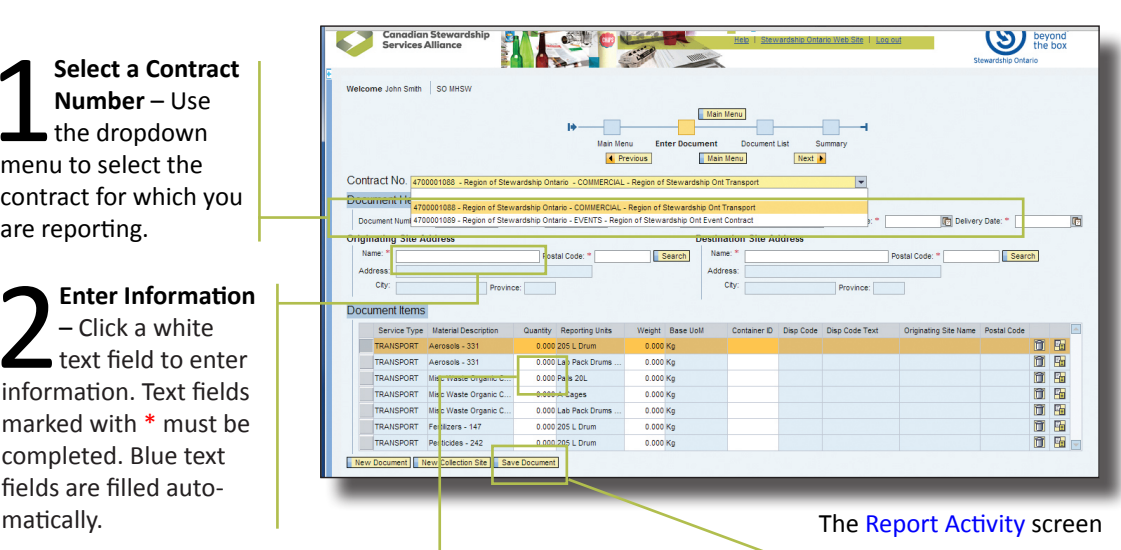

3**Report Data** – Click a white cell to enter the quantity, date, or other data for identified material. Blue cells are filled automatically.

**Save Data** – Click the **Save Document**<br>icon after you enter data. The Primary<br>Secondary, and Accounting Contacts<br>will all receive a Claim Summary by email. icon after you enter data. The Primary, Secondary, and Accounting Contacts will all receive a Claim Summary by email.

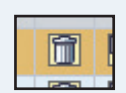

**Deletes** the line in orange.

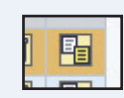

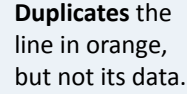

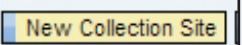

Opens a report for a **New Collection Site.**

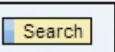

To search a list of available postal codes or names,

enter **\*** in the white text field and click the **Search** icon.

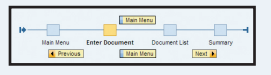

Click the **Previous**, **Main Menu**, or **Next** icons to move between the Main Menu, Enter Document, Document List, or Summary pages.

## **Access tools and reports**

The Tools and Reports Centre is where you upload a reporting spreadsheet that can be completed offline, view the status of FTP data, or view and print claim details.

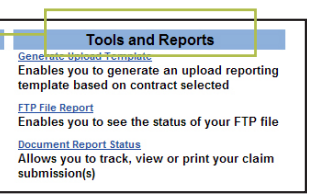

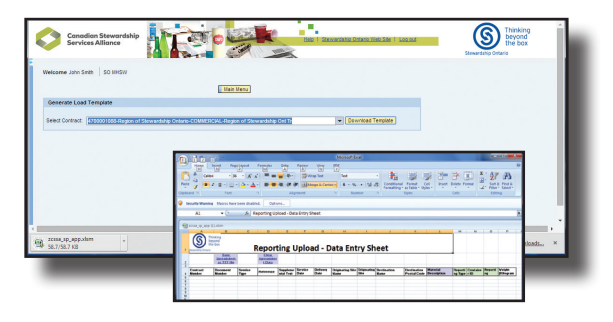

### **Use a reporting spreadsheet**

Spreadsheets can be used to record program data. Use the **Select Contract** dropdown menu to generate the newest version of that contract's Upload Spreadsheet. Sample data will show

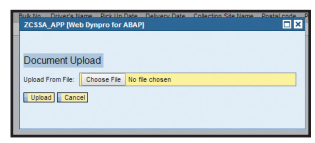

exactly how a column's data must be entered. **Save the completed spreadsheet as a text file (.txt)** before uploading data to the program portal.

### **View data submitted through an FTP**

High-volume users of this portal can supply information through an FTP (File Transfer Protocol) interface. This data is saved as a secure file located in the cloud, and then automatically downloaded by Stewardship Ontario. File details can be viewed by selecting **FTP File Report**.

#### ,,,,,,,,,,,,,,,,,,,,,,,,,,,,,,,,,,,,

**FTP File Report** Enables you to see the status of your FTP **Document Report** 

## **Track, view or print claim submissions**

**Document Report Status** is where you search for specific reports or view a report's current status.

**Search for a completed report** –<br>Searches can include a date range identified status, or range of clair<br>numbers. Click the **Search** icon once ra Searches can include a date range, identified status, or range of claim numbers. Click the **Search** icon once range data is entered.

**2** Click on a document to review –<br>Selected documents will be high-<br>lighted in orange. Selected documents will be highlighted in orange.

**3** View the document – View a<br>selected document's data only<br>by clicking the **Show Details** is<br>You can also download a .ndf copy selected document's data online by clicking the **Show Details** icon. You can also download a .pdf copy of an individual claim or an entire list.

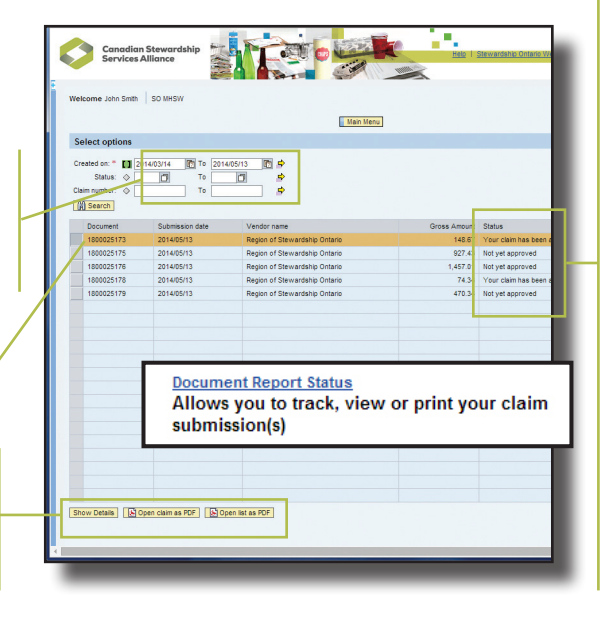

### **Status Definitions**

**NA** – **Not yet approved:** The Service Provider Reporting team is reviewing the claim.

**AP** – **Claim approved:** The claim has been reviewed and approved by the Service Provider Reporting team. A purchase order has been generated and issued.

**PR** – **Payment in process:** The Finance Department is reviewing the purchase order and invoice.

**PP** – **Payment processed:** The Finance Department has processed the invoice. Funds have been transferred electronically, or a cheque has been issued.

## **Advanced search options**

E TH **Advanced Search Options** make it possible to define search parameters. Click a grey Diamond ◇ icon or a green Parameter icon to show the  $\Diamond$ available options.

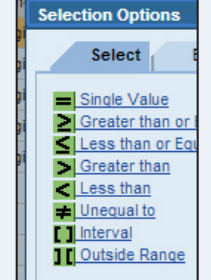

Click on a yellow arrow  $\Rightarrow$  next to a date, status, or claim number to include more than one range in a search.

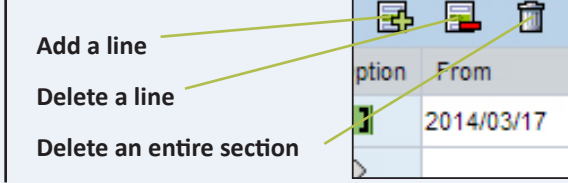

**Select a date** using a monthly calendar.

ادتا

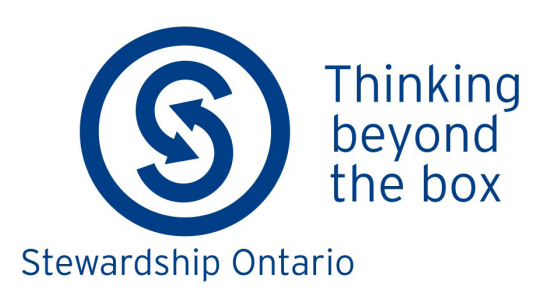